## PETUNJUK PERSETUJUAN SEBAGAI ANGGOTA PENELITI

1. Buka situ[s http://simppm.lppm.uny.ac.id.](http://simppm.lppm.uny.ac.id./) [Kemudian](http://simppm.lppm.uny.ac.id./) klik SSO LOGIN.

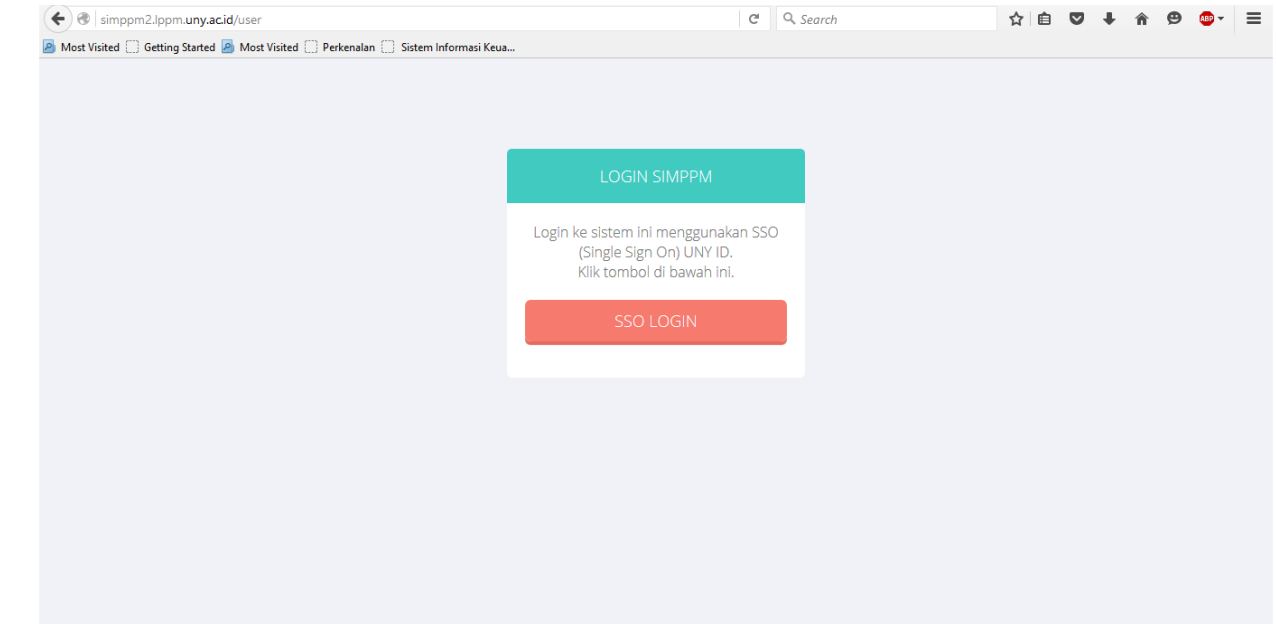

2. Entrikan username dan password SSO (alamat email sebagai username dan password email sebagai password) kemudian klik LOGIN.

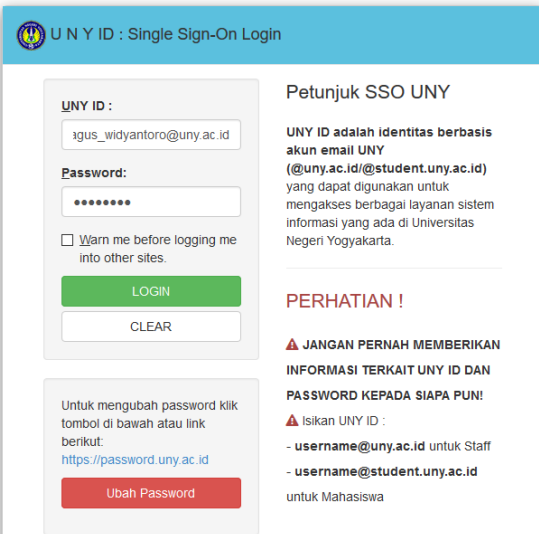

3. Jika login berhasil, entrikan NIP pada kolom NIP dan klik Cek. Sistem akan memuat data sesuai dengan yang tersimpan di SIAP (Sistem Informasi Administrasi Pegawai)

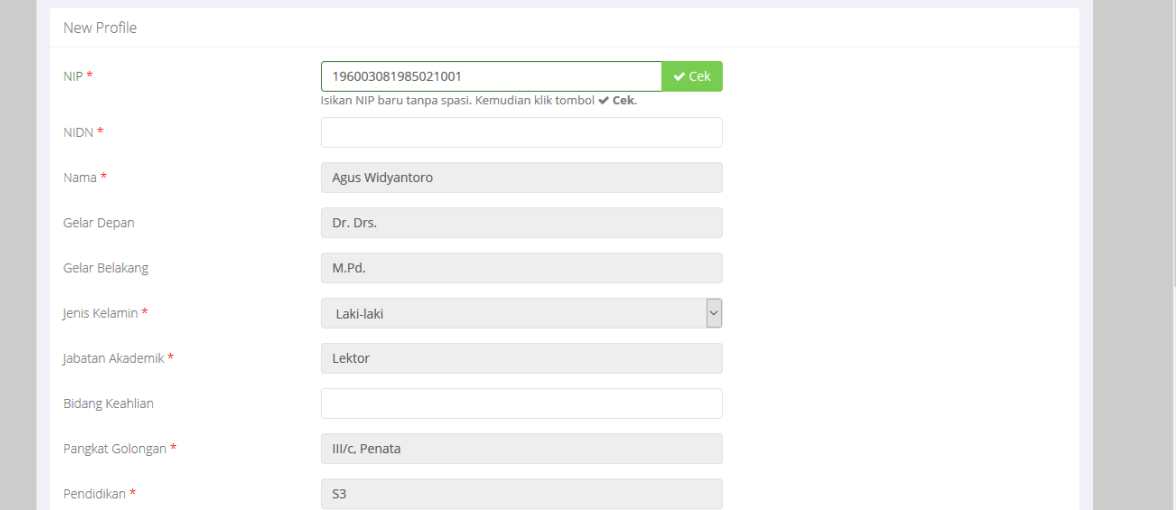

4. Isilah kolom yang masih kosong sesuai dengan data anda. Kolom yang berbintang harus diisi dengan benar.

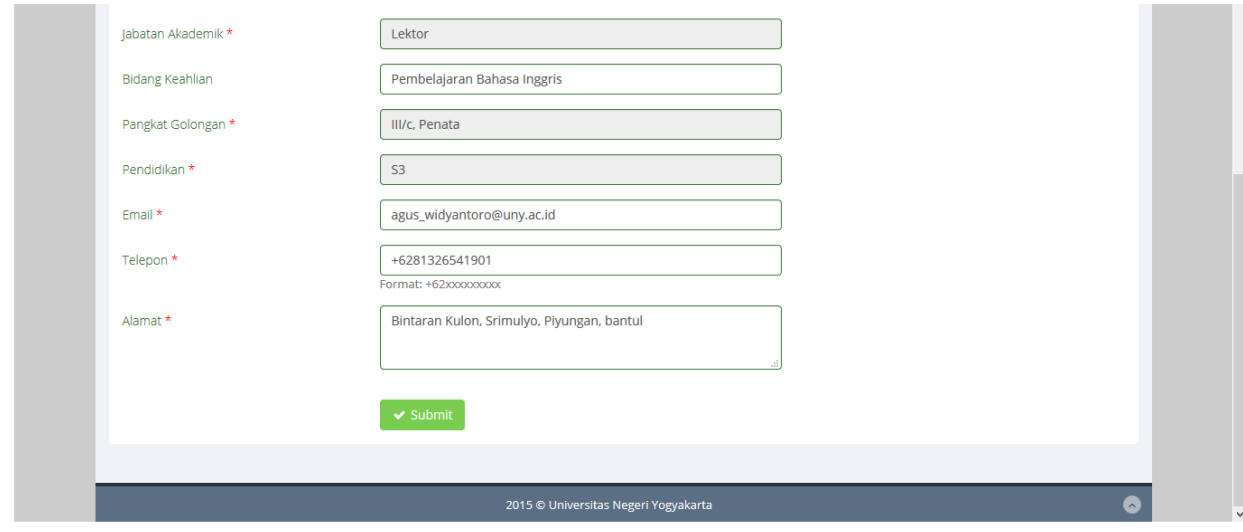

5. Klik Submit setelah memeriksa kembali isian.

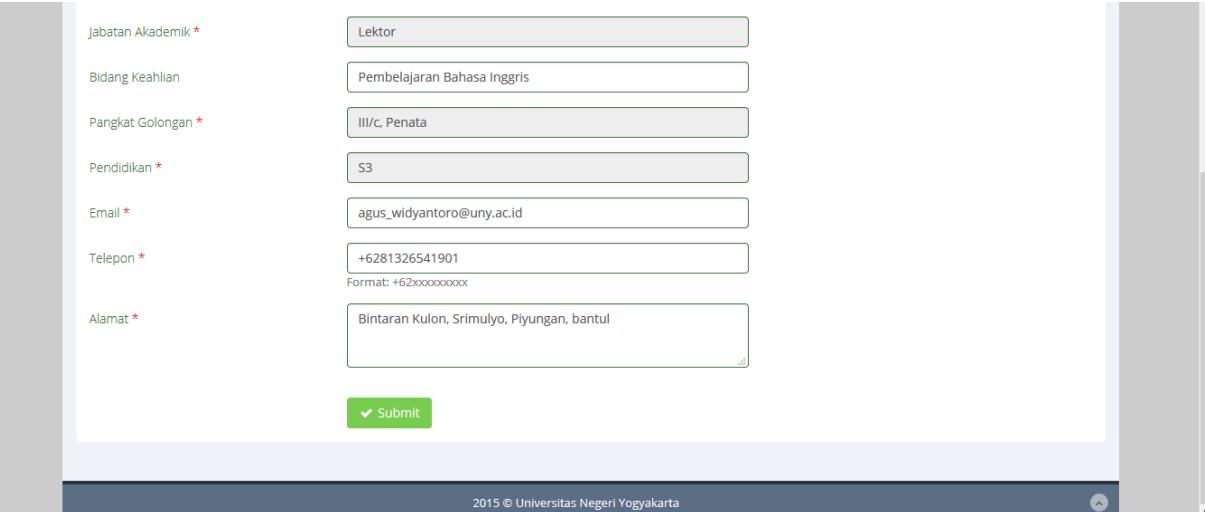

6. Jika isian sudah benar akan ditampilkan profile peneliti.

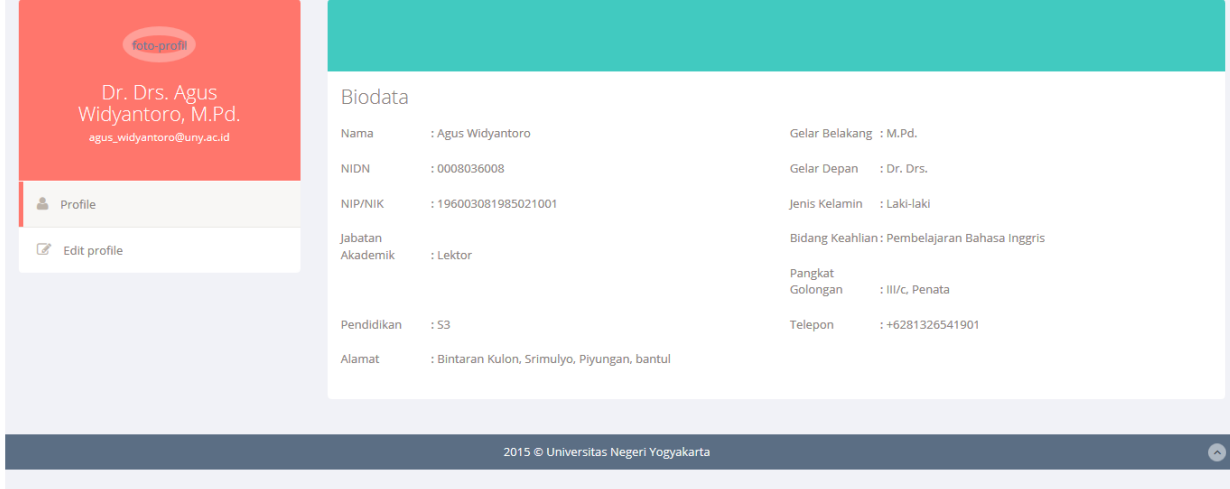

7. Persetujuan menjadi anggota diberikan melalui menu Kegiatan – Proposal – Proposal Saya

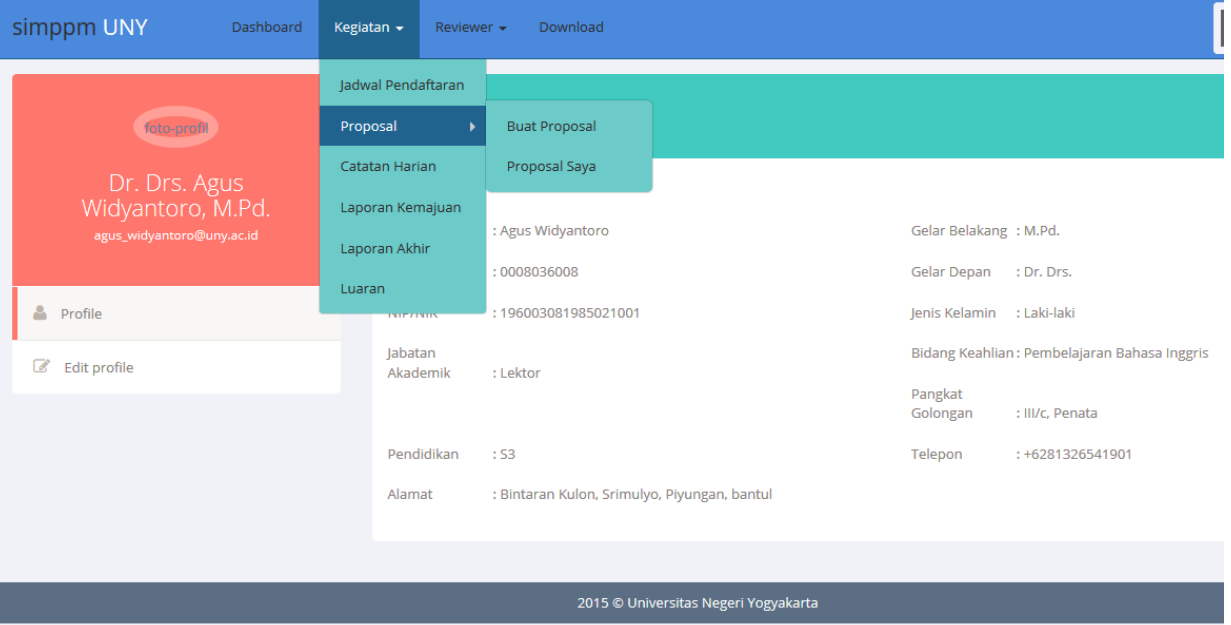

## 8. Pada data proposal yang ditampilkan, klik Beri Persetujuan pada kolom Keanggotaan

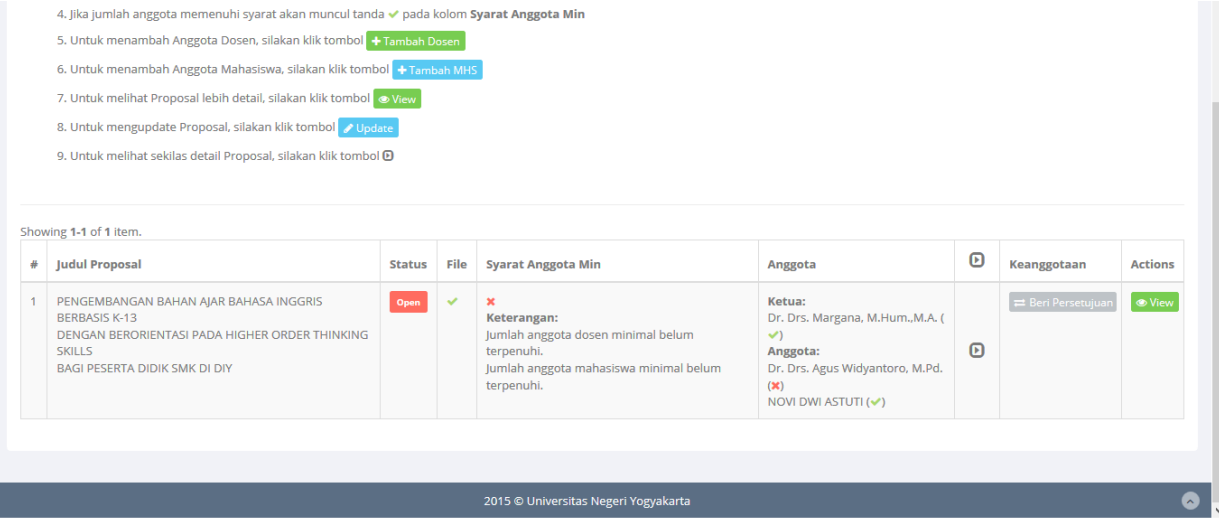

9. Pada formulir Detail Proposal klik Setujui Keanggotaan

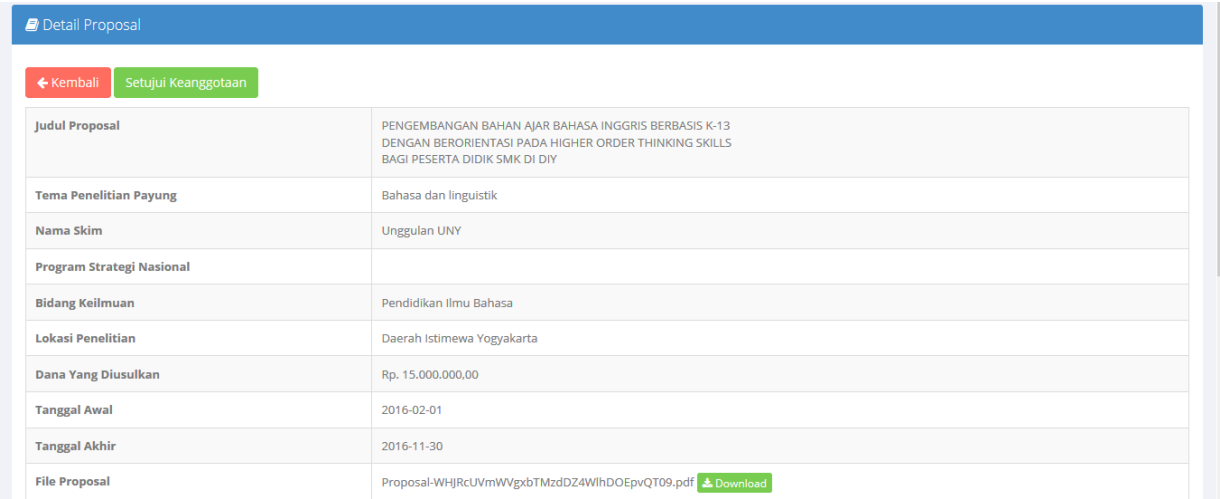

10. Jika proses persetujuan berhasil akan ditampilkan Detail Proposal, dan pada bagian Peserta pada kolom persetujuan anggota akan ditampilkan tanda centang hijau.

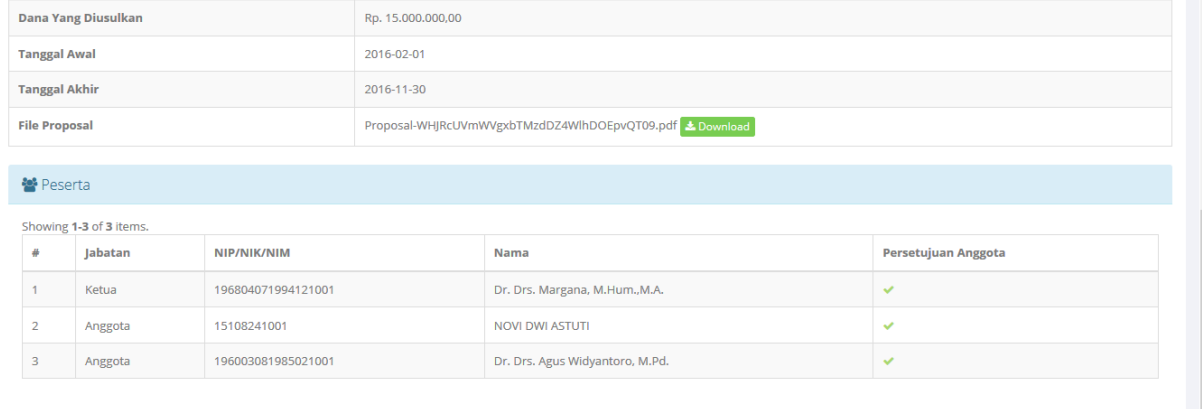

2015 © Universitas Negeri Yogyakarta

11. Pembatalan persetujuan dapat dilakukan melalui menu Kegiatan – Proposal – Proposal Saya.

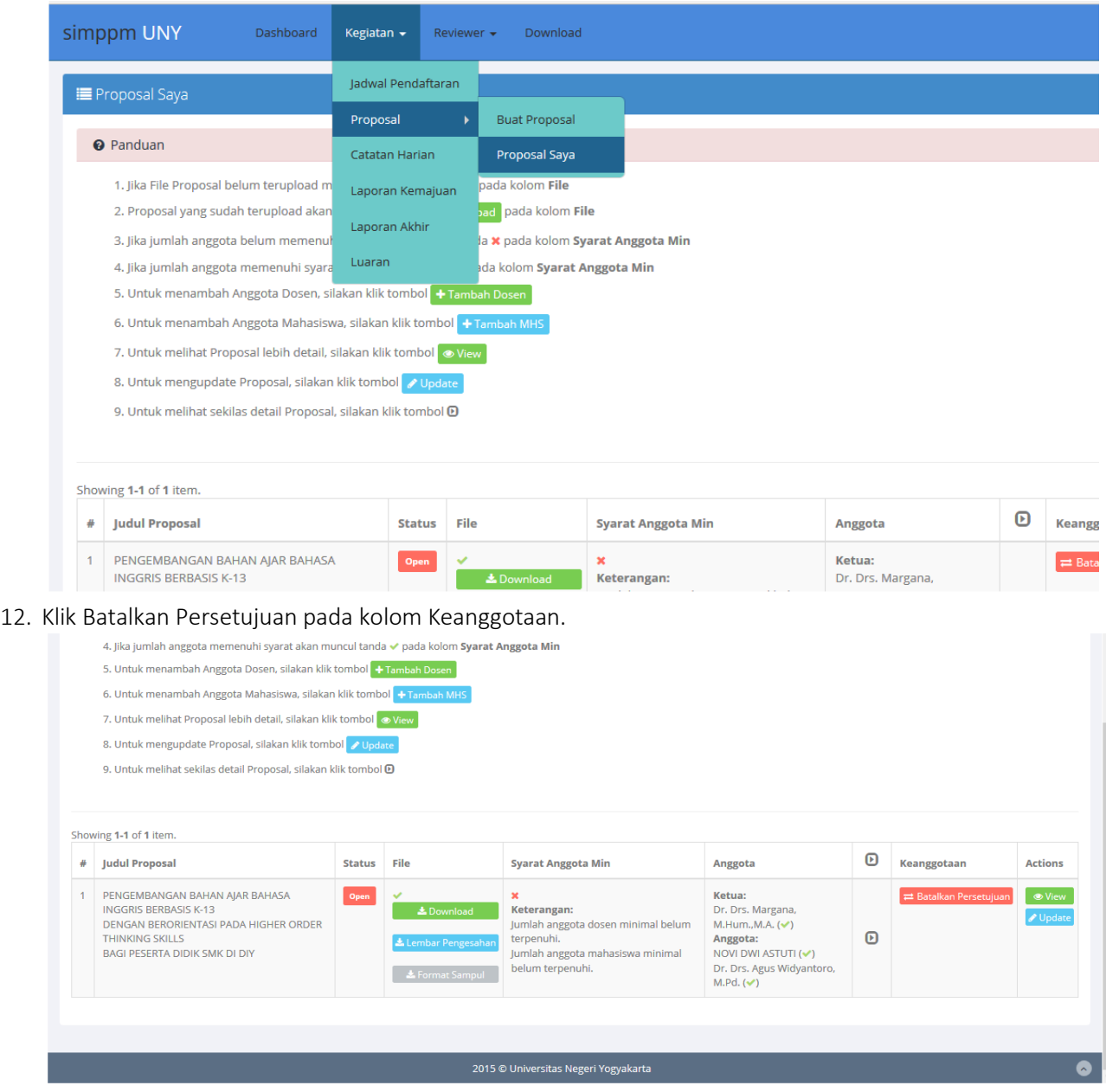

13. Klik Batalkan Keanggotaan pada formulir Detail Proposal

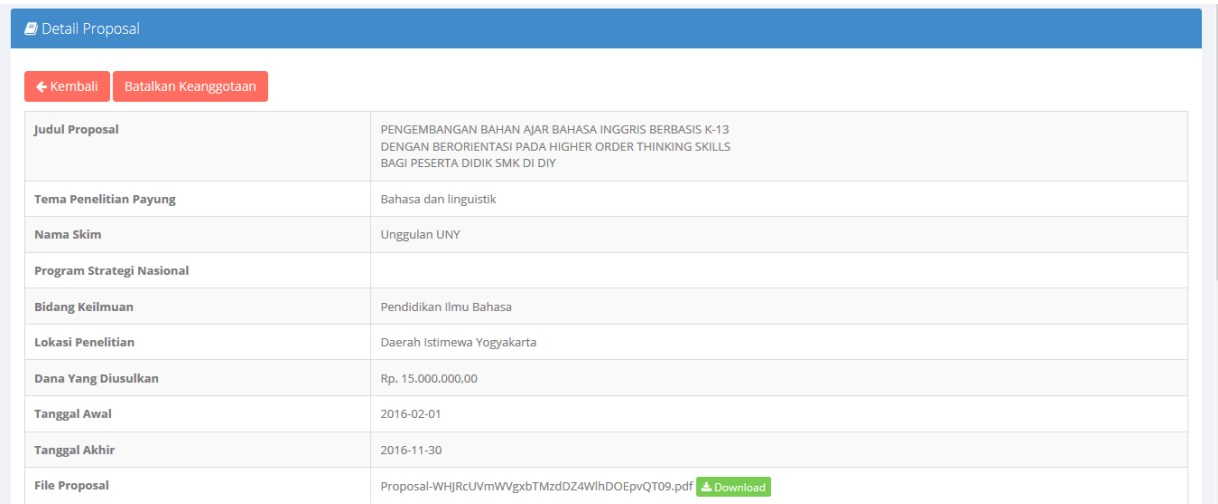

14. Jika pembatalan berhasil, maka pada Detail Proposal pada bagian Peserta akan ditampilkan tanda silang merah pada kolom Persetujuan Anggota.

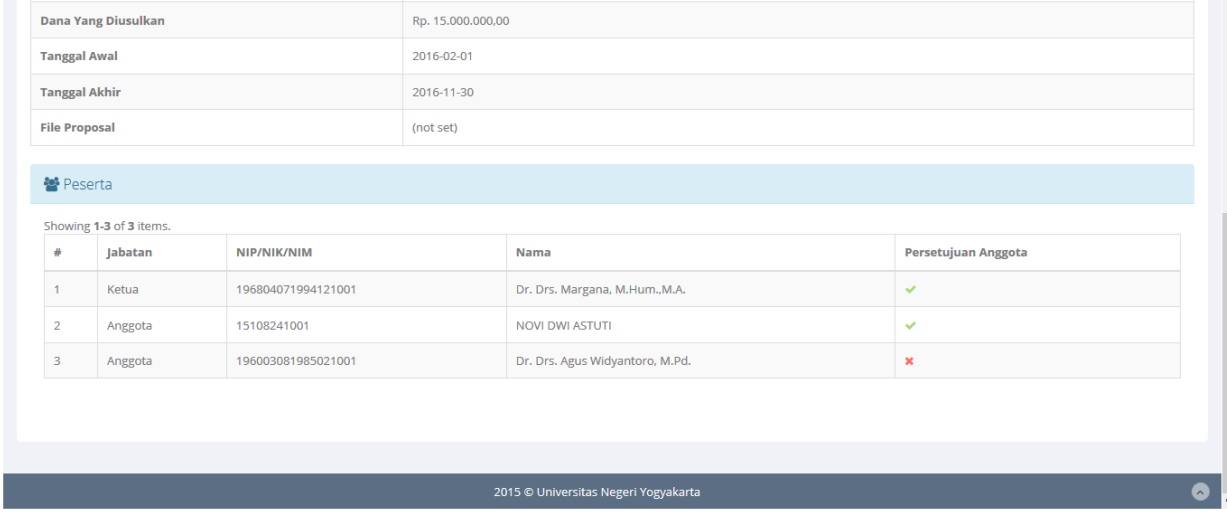

15. Klik Log Out untuk keluar dari program